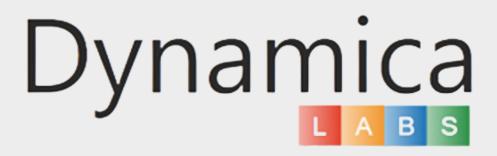

### GOOGLE MAPS FOR POWER BI

#### **Configuration Guide**

## CONTENTS

## 03

Overview

04

Google Maps for Power BI component configuration

# 10

Google Maps API Configuration

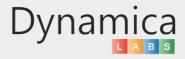

#### OVERVIEW

#### FEATURES:

- · Category colors for your objects;
- Filter your results by categories;
- Filter your results by a custom circle or polygon;
- Google Place Search by category or specific name with the ability to review information about it;
- Address Search;
- Enable radii around objects, Google Places, or a specific address and filter your objects inside these radii;
- Auto Zoom;
- Heatmap Layer;
- Switch to Google Street View when needed;
- Go back to the previous step; Change the type of Marker Shape;
- · Upload custom layers to filter by any territories;
- Explore the map from a Satellite View;
- Work with a dataset that contains more than 30,000 rows at lightning-fast speed using the 'Very Large Dataset' feature.

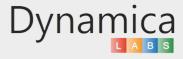

To configure the Google Maps for Power BI component, please complete the following steps:

1. Open Power BI application.

2. On the start page, click the three dots button in the Visualization section on the right side.

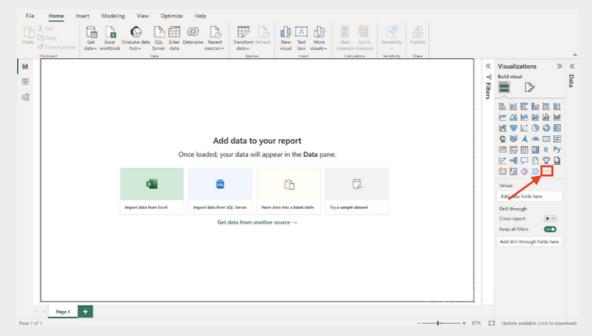

3. Select "Get more visuals".

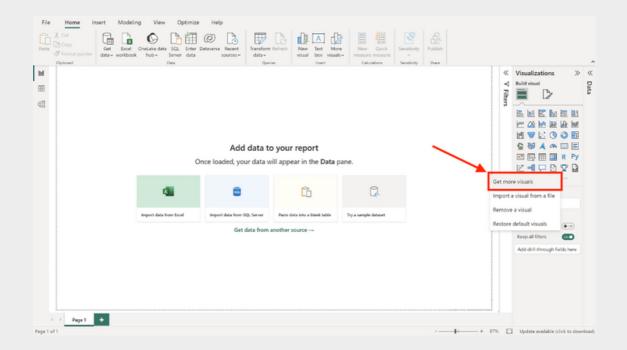

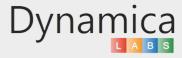

4. In the opened window, type 'Google Maps' in the search field and select the Dynamica Labs visual.

| X | Power BI visuals                                                                                                    | 1                                                            | ×                              |
|---|----------------------------------------------------------------------------------------------------|--------------------------------------------------------------|--------------------------------|
| 4 | (b) By cicking 'Add' and/or 'Download Sample' and downloading a visual, you agree to the provider's Terms and Conditions and Privacy Policy on<br>for their transactional purposes. Use of Microsoft's AppSource is subject to the <u>Microsoft Commercial Marketplace Terms</u> and <u>Privacy Statemer</u> | the visual's page and agree Microsoft on share your account. | ant details to provider        |
| G | All visuals Organizational visuals AppSource visuals                                                                                                    |                                                              | google $\times$                |
|   | Explore all available visuals to magnify your business insights Learn more                                                                                                    |                                                              |                                |
|   | Filter by All                                                                                                    |                                                              | Sort by: Popularity $\backsim$ |
|   |                                                                                                    |                                                              |                                |
|   | Dynamica                                                                                                    |                                                              |                                |
|   | Cynamita<br>Sint                                                                                                    |                                                              |                                |
|   | Google Maps for P<br>Dynamica Lais UD                                                                                                    |                                                              |                                |
|   | **************************************                                                                                                    |                                                              |                                |
|   | Google Maps for Power BI                                                                                                    |                                                              |                                |
|   |                                                                                                    |                                                              |                                |
|   |                                                                                                    |                                                              |                                |
|   |                                                                                                    |                                                              |                                |
|   |                                                                                                    |                                                              |                                |
|   |                                                                                                    |                                                              |                                |
|   |                                                                                                    |                                                              |                                |
|   |                                                                                                    |                                                              |                                |
| I |                                                                                                    |                                                              |                                |
| 1 | Page 1 1                                                                                                    |                                                              |                                |

5. Click on the "Add" button.

| < Apps                                                                                                    |                                                                                                    |  |
|----------------------------------------------------------------------------------------------------|----------------------------------------------------------------------------------------------------|--|
| Dynamica                                                                                                    | Google Maps for Power BI<br>Dynamica Labs LTD<br>**** * 36(11)<br>Overview Ratings + reviews                                                                                                    |  |
| Add<br>Download Sample<br>Sample Instructions<br>Pricing<br>Additional purchase may be<br>required<br>Products<br>Found Distants<br>Puddisher<br>Dynamica Labis (TD | Google Maps for Power BI<br>FEATURES:<br>• Switch to Google Street View when needed<br>• Use Map to filter results<br>• Show the legend on the map<br>• Go Back to the previous step<br>• Change type of Marker Shape<br>• Auto Zoom<br>• Search by Point and Radius |  |
| Acquire Using<br>Work or school account<br>Version<br>1.3.5.2<br>Updated                                                                                            | Search by Form and House     Heatmap Layer  DOCUMENTATIONS:  1-Page Configuration Guide                                                                                                    |  |
| 1/12/2023<br>Categories<br>Filters<br>Maps                                                                                                    | Full Configuration Guide REQUIREMENTS: • You may need to purchase a paid Google Maps Key or use a Trial version                                                                                                    |  |

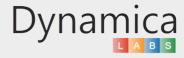

6. Select the 'Google Maps for Power BI' visual that appears.

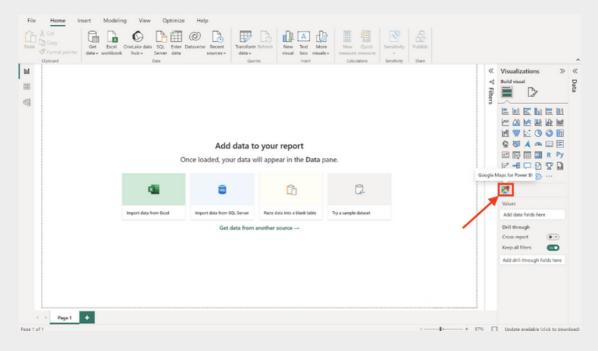

7. Get you data.

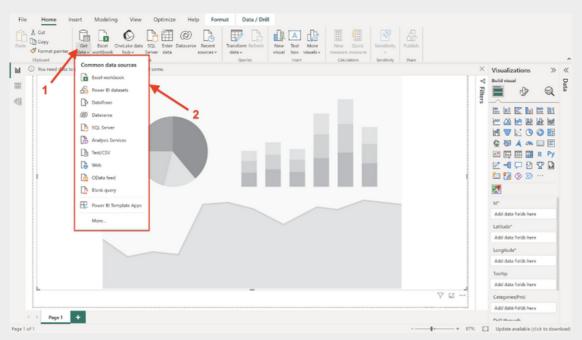

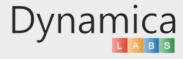

8. On the right side of the screen, fill in the following fields:

- ID: A unique record ID. This field is required for filtering and displaying your objects.
- Latitude and Longitude: These are the required coordinates that represent geographic locations.
- Tooltips: Select one or more columns from the table to display information about your object by clicking on it. This field is optional.
- Label: Choose a column from the table to display information, such as the name, above your objects by default. This field is optional.
- Categories: You can use this to categorize your objects by types or functional purpose. This field is optional.

| ∓ Filters                  | Visualizations                | *            | Data     | > |
|----------------------------|-------------------------------|--------------|----------|---|
| Q Search                   | Build visual                  | R            |          |   |
| Filters on this visual     |                               |              | > 🚯 data |   |
| awx_latitude<br>is (All)   |                               |              |          |   |
| awx_longitude<br>is (All)  |                               | 3 <b>F</b>   |          |   |
| awx_name<br>is (All)       |                               | ₹ <b>-</b> ¶ |          |   |
| awx_propertyid<br>is (All) | ∞                             |              |          |   |
| category<br>is (All)       | Id*                           |              |          |   |
| Add data fields here       | awx_propertyid                | ¥ ×          |          |   |
| Filters on this page       | Latitude*<br>awx_latitude     | ~ ×          |          |   |
| Add data fields here       | Longitude*                    | ~ ×          |          |   |
| Filters on all pages       |                               |              |          |   |
| Add data fields here       | awx_name                      | ¥ ×          |          |   |
|                            | Label<br>Add data fields here |              |          |   |
|                            | Categories(Pro)               |              |          |   |
|                            | category                      | ~ ×          |          |   |

Please note:

Your data must contain Latitude and Longitude coordinates. The system cannot process addresses in text format. There are many tools available (extensions, paid and free online platforms, and more) to convert addresses into latitude and longitude coordinates. For example, you can use the following free platforms:

For example, you can use the following free platforms

https://www.geoapify.com/tools/geocoding-online

https://mygeodata.cloud/converter/xls-to-latlong

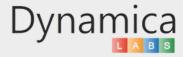

9. Fill Google Maps Settings.

- Paste your Google Maps Key (received from <a href="https://console.cloud.google.com">https://console.cloud.google.com</a>). The Google Maps key is not required for the first 3 days of use.
- Paste your Dynamica Labs Key.
- Enter the minimum number of pushpins for creating clusters.

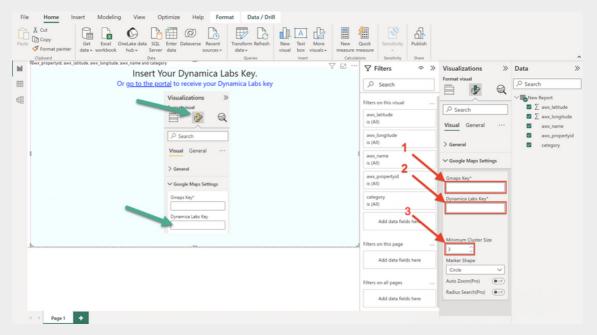

10. If you don't have a Dynamica Labs Key yet, please click the link displayed in Power BI on your screen.

| File       | Home In                             | isert Modeling                 | View 0                          | ptimize Hel     | p Form              | at Data / Dril    | I                                     |               |                 |                 |         |   |
|------------|-------------------------------------|--------------------------------|---------------------------------|-----------------|---------------------|-------------------|---------------------------------------|---------------|-----------------|-----------------|---------|---|
| Paste      | X Cut<br>D Copy<br>✓ Format painter | Get Excel O<br>data v workbook | neLake data SQL<br>hub v Server | Enter Dataverse | Recent<br>sources ~ | Transform Refresh | New Text More<br>visual box visuals v | New measure m |                 | Sensitivity     | Publish |   |
|            | Clipboard<br>Rawx propertyid, awx L | atitude, awx_longitude, a      | Data<br>wx_name and catego      |                 |                     | Queries           | Insert                                | Calculati     |                 | Sensitivity     | Share   |   |
| <u>bul</u> |                                     |                                | Insert Y                        | our Dyna        | mica La             | bs Key.           |                                       | 7 12          | ΥF              | ilters          | @ >>    |   |
| ⊞          |                                     | 0                              | r <u>go to the po</u>           | rtal to receive | e your Dyn          | amica Labs key    |                                       |               | 2               | Search          |         |   |
| 68         |                                     |                                |                                 | Visualization   | ns ≫                |                   |                                       |               | Filters         | on this visual  |         | ŀ |
|            |                                     |                                |                                 |                 |                     |                   |                                       |               | awx.)<br>is (Al | atitude<br>)    |         |   |
|            |                                     |                                |                                 |                 |                     |                   |                                       |               | awx_<br>is (Al  | ongitude<br>)   |         |   |
|            |                                     |                                |                                 | Visual Gene     | eral                |                   |                                       | 1             | awx_)<br>is (Al |                 |         |   |
|            |                                     |                                |                                 | ✓ Google Maps   | Settings            |                   |                                       |               | awx_<br>is (Al  | propertyid<br>) |         |   |
|            |                                     |                                |                                 | Gmaps Key*      |                     |                   |                                       |               | categ<br>is (Al |                 |         |   |
|            |                                     |                                |                                 | Dynamica Labs   | Кеу                 |                   |                                       |               |                 | Add data field  | is here |   |
|            | L                                   |                                |                                 |                 |                     |                   |                                       | d             | Filters         | on this page    |         |   |

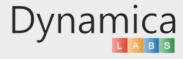

11. Choose one of the available options to log in and receive your key.

| <ul> <li>C (a) https://gmapskey.powerappsportals.com</li> </ul>       | đБ | $\forall \rho$ | ģ | Ф | ŝ | ۲ | - |  |
|-----------------------------------------------------------------------|----|----------------|---|---|---|---|---|--|
| Dynamica<br>Google Maps for Power BI                                  |    |                |   |   |   |   |   |  |
| To obtain the key, please login. Select one of the following options. |    |                |   |   |   |   |   |  |

12. Copy your Dynamica Labs Key and paste it into the Google Maps Settings field.

| ← O                              | /                                   |             | àß    | Ah 🏠         | Φ        | \$1 Q | <br> | 0  |
|----------------------------------|-------------------------------------|-------------|-------|--------------|----------|-------|------|----|
| Dynamica Google Maps for Power B |                                     |             |       | Prof         | file nar | ne -  | î    | ٩  |
|                                  |                                     |             |       |              |          |       | -1   | •  |
|                                  |                                     |             |       |              |          |       | - 1  | -  |
|                                  |                                     |             |       |              |          |       | - 1  | 11 |
| Your key                         | XFXVD                               | .IN         | IIQDM |              |          |       | - 1  | 6  |
|                                  | sert Your Dynamica Labs H           | Kev. please |       |              |          |       | - 1  | -  |
|                                  | Visualizations >>                   | tej, piedse |       | $\mathbf{i}$ |          |       |      | +  |
|                                  | lausi fami                          |             |       |              | •        |       | - 1  |    |
|                                  |                                     |             |       |              |          |       | - 1  |    |
|                                  | Search<br>Visual General ···        |             |       |              |          |       | - 1  |    |
|                                  |                                     |             |       |              |          |       | - 1  |    |
|                                  | > General<br>V Google Maps Settings |             |       |              |          |       | - 1  |    |
|                                  | Graps Key*                          |             |       |              |          |       | - 1  |    |
|                                  | Dynamica Labs Key                   |             |       |              |          |       | - 1  |    |
|                                  |                                     |             |       |              |          |       |      |    |

13. Save the current report

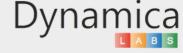

#### GOOGLE MAPS API CONFIGURATION

In order to use Google Maps in Power Bi - Maps JavaScript API must be enabled. Then Google Maps API Key can be generated.

Usually Maps JavaScript API (as well as Places API) is enabled by default, but this should be checked.

To do that:

10

- 1. Go to https://console.cloud.google.com and scroll to the bottom of the left-side menu.
- 2. Select Google Maps Platform -> APIs & Services.

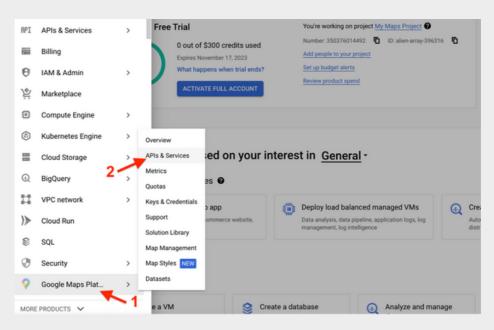

3. Locate Maps JavaScripts API and Places API (if necessary). If you see a "Disable" button in front of the API name, it means that this API is already enabled.

If the Maps JavaScripts API is disabled, enable it (and the Places API, if necessary).

After that, click on "Keys & Credentials".

| € 3      | C a console.cloud.goo                    | gle.com/google/maps-apis/api-list?project=alien-array-396316                                         |                                                   | ≅ é ☆ 🗖 😣 :              |
|----------|------------------------------------------|----------------------------------------------------------------------------------------------------|---------------------------------------------------|--------------------------|
| ü        | Free trial status: \$300.00 credit and 9 | 1 days remaining - with a full account, you'll get unlimited access to all of Google Cloud Platform. |                                                   | DISMISS ACTIVATE         |
| ≡        | Google Cloud 🔹 N                         | ty Maps Project 💌                                                                                    | Q Search                                          | 5 0 i Ø                  |
| 9        | Google Maps Platform                     | APIs & Services                                                                                      |                                                   | S LEARN                  |
| Φ        | Overview                                 |                                                                                                    | (**)                                              |                          |
| 871      | APIs & Services                          | Geocoding API  DISABLE                                                                               | Geolocation API                                   | DISABLE                  |
| th       | Metrics                                  | Convert between addresses and geographic coordinates.                                                | Location data from cell towers and WiFi nodes.    |                          |
|          | Quotas                                   | PLACES II. Metrics III. Guides II                                                                    | PLACES                                            | 1. Metrics IE Guides     |
| 0*       | Keys & Credentials                       | -1                                                                                                   |                                                   |                          |
| <u>.</u> | Support                                  | JS Maps JavaScript API DISABLE                                                                       | 😣 Places API                                      | DISABLE                  |
| 88       | Solution Library                         | Maps for your website                                                                                | Get detailed information about 100 million places | $\Box$                   |
| n        | Map Management                           | PLACES III Guides (2                                                                                 |                                                   | 1), Metrics III Guides 😢 |
| Ø        | Map Styles NEW                           | PLACES III METERS IIII GUIDES IS                                                                     | PLACES                                            | III MORT BUILDING        |

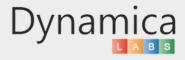

#### GOOGLE MAPS API CONFIGURATION

4. You can find your API Key here.

|     | and the second second                  |                                       |                                          |                                        |                |           |                |           |          |
|-----|----------------------------------------|---------------------------------------|------------------------------------------|----------------------------------------|----------------|-----------|----------------|-----------|----------|
| ÷ - | C a console.cloud.go                   | ogle.com/gcogle/maps-apis/c           | redentials?project+alien-arra            | y-396316                               |                |           | <b>\$</b> 1    |           | • 0 :    |
| n   | Free trial status: \$300.00 credit and | 91 days remaining - with a full accou | it, you'll get unlimited access to all o | of Google Cloud Platform.              |                |           |                | DISMISS   | ACTIVATE |
| =   | Google Cloud                           | My Maps Project 💌                     | Search (/) for resources, d              | docs, products, and more               |                | Q, Search |                | 9 0       | т 🚺      |
| 9   | Google Maps Platform                   | Keys & Credentials                    | Maps JavaScript API 🕶                    | + CREATE CREDENTIALS                   |                |           |                | NSABLE    | tearn 🗢  |
|     | Overview                               |                                       |                                          |                                        |                |           |                |           |          |
| 871 | APIs & Services                        |                                       | patible with this API                    |                                        |                |           |                |           |          |
| th  | Metrics                                | To view all credentials vis           | Credentials in APIs & Services           |                                        |                |           |                |           |          |
|     | Quotas                                 | A Remember to                         | configure the QAuth consent scre         | een with information about your applic | ation.         | L         | CONFIGURE CONS | ENT SCREE | N        |
| •   | Keys & Credentials                     | API Keys                              |                                          |                                        |                |           |                |           |          |
| ÷   | Support                                | Name                                  | Creation                                 | data                                   | Restrictions 1 |           |                | Ac.       | ions     |
| 23  | Solution Library                       | Maps API Key                          | Aug 18.                                  |                                        | None           |           |                | HOW KEY   |          |
| n   | Map Management                         |                                       |                                          |                                        |                |           |                |           | _        |
|     |                                        |                                       |                                          |                                        |                |           |                |           |          |

5. If no API keys to display.

| ~  | Keys & Credentials | API Keys               |               |                |         |
|----|--------------------|------------------------|---------------|----------------|---------|
| *  | Support            |                        |               |                |         |
| 28 | Solution Library   | Name                   | Creation date | Restrictions 个 | Actions |
| 00 | control caray      | No API keys to display |               |                |         |
| ti | Map Management     | -                      |               |                |         |
| ~  | Man Chiles Provide |                        |               |                |         |

6. Click on "Create Credentials" -> API key.

| ÷        | -) | C a console.cloud.go                   | ogle.com/google/maps-apis/credent                                                                                                    | ials?project=alien-ar      | ray-396316                                                                          |           |             | 6 Ø   | *       | ۰ | 0 :    |
|----------|----|----------------------------------------|----------------------------------------------------------------------------------------------------|----------------------------|-------------------------------------------------------------------------------------|-----------|-------------|-------|---------|---|--------|
| 1        | ł  | Free trial status: \$300.00 credit and | re trial status: \$300.00 credit and 91 days remaining - with a full account, you'll get unlimited access to all of Google Cloud Matform. |                            |                                                                                     |           |             |       |         |   | TIVATE |
| -        | =  | Google Cloud                           | My Maps Project 💌 Sea                                                                                                    | rch (/) for resources      | , docs, products, and more                                                          | Q, Search |             | ٢     | 0       | 1 | Ø      |
| 5        | 2  | Google Maps Platform                   | Keys & Credentials                                                                                                    | aps JavaScript AP1 •       | + CREATE CREDENTIALS                                                                |           |             | DIS/  | ABLE    |   | LEARN  |
| 4        | >  | Overview                               |                                                                                                    | 2-                         | API key<br>Identifies your project using a simple API key to check quota and access |           |             |       |         |   |        |
| *        | 12 | APIs & Services                        | Credentials compatib<br>To view all credentials visit Crede                                                                               |                            | OAuth client ID<br>Bequests user consent so your app can access the user's data     |           |             |       |         |   |        |
| 1        | h. | Metrics                                | to tien an ortographic tien ortog                                                                                                    | Contraction of the sectors | Service account                                                                     |           |             |       |         |   |        |
| 6        |    | Quotas                                 | A Remember to configu                                                                                                    | re the GAuth consent s     | Enables server-to-server, app-level authentication using robot accounts             |           | CONFIGURE C | ONSEN | T SCREE | N |        |
| •        | •  | Keys & Credentials                     |                                                                                                    |                            | Help me choose                                                                      |           |             |       |         |   |        |
| <u> </u> |    | A                                      | API Keys                                                                                                    |                            | Asks a few questions to help you decide which type of credential to use             |           |             |       |         |   |        |

7. Copy API key and click "Close". The new API key is listed on the Credentials page under API keys.

(Remember to restrict the API key before using it in production.)

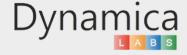